## **Tracking of assistance request**

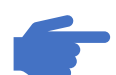

**<https://itsm.hubtotal.net/sp?id=index>**

I click on **My application requests**. A list of current requests will be displayed.

I select the **desired request** that will automatically redirect me to the ticket in Servicenow.

I click on **Notes** to view / add comments.

Stakeholder & Quotation Schedule || **Notes** 

## **The lifecycle of an assistance request**

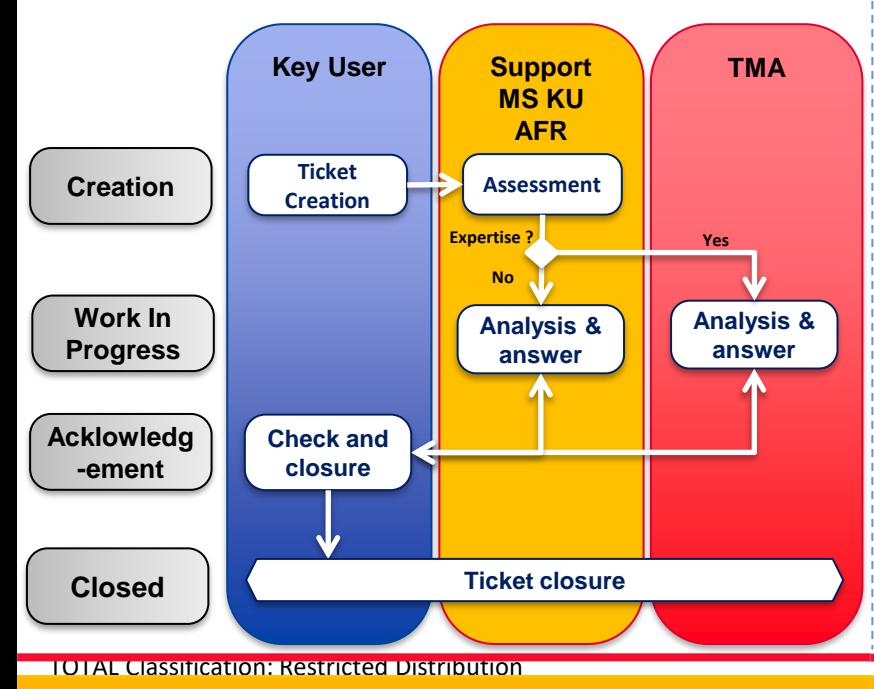

**Good practices**

The key user must, throughout the life of this ticket, ensure to perform the required actions until the correct resolution of this ticket.

In order to facilitate the handling of the request, the creator of the ticket must:

- ❑ *Specify where it is in the process requiring assistance (example : grid code, inspector name, screen copy…)*
- ❑ *Indicate the entity or entities concerned*
- ❑ *Indicate the error message (screenshot highly recommended) if during a run there is an error message*
- ❑ *Fill in the criticality level of the request*
- ❑ *Add an attachment when necessary*

To help you create the ticket, do not hesitate to contact us at the email address:

[sm.mksp-support.logistique@totalenergies.com](mailto:sm.mksp-support.logistique@totalenergies.com)

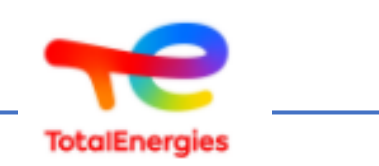

## **Manual for the creation of assistance tickets Safe to load via ServiceNow**

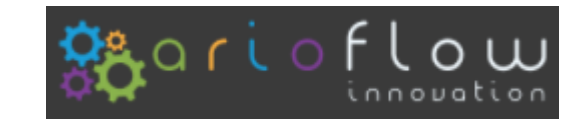

A manual for Key Users to help them create a Safe to load support requests on ServiceNow.

## **Creation of an assistance request**

**<https://itsm.hubtotal.net/sp?id=index>**

I click on **Requests** to then choose **the type of ticket I want** to create

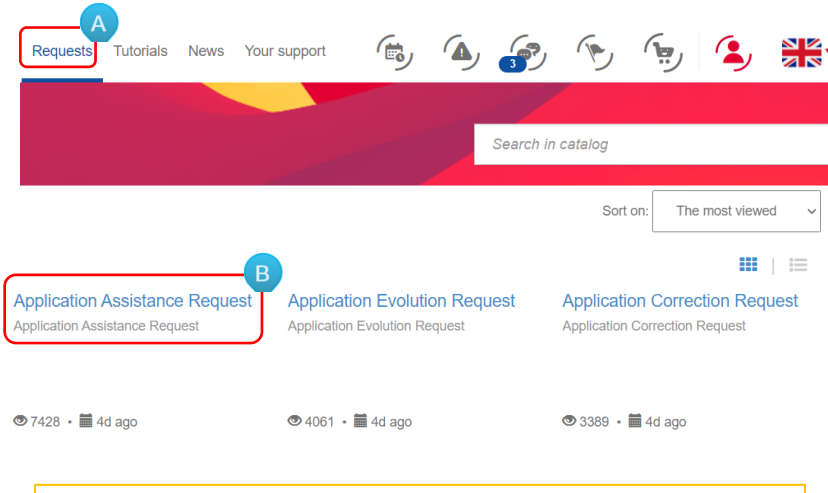

*After submitting the form, a new screen will appear with the ticket number you just created that begins with « CHG ».*

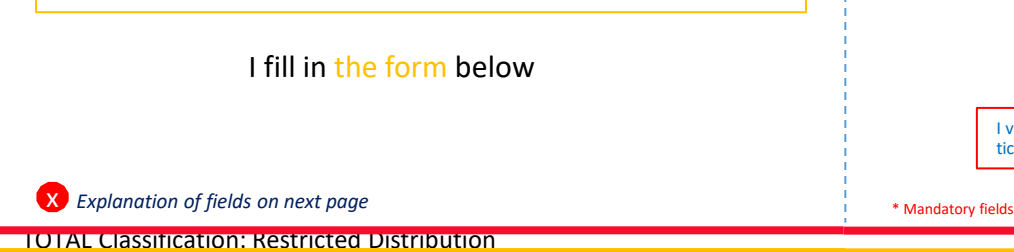

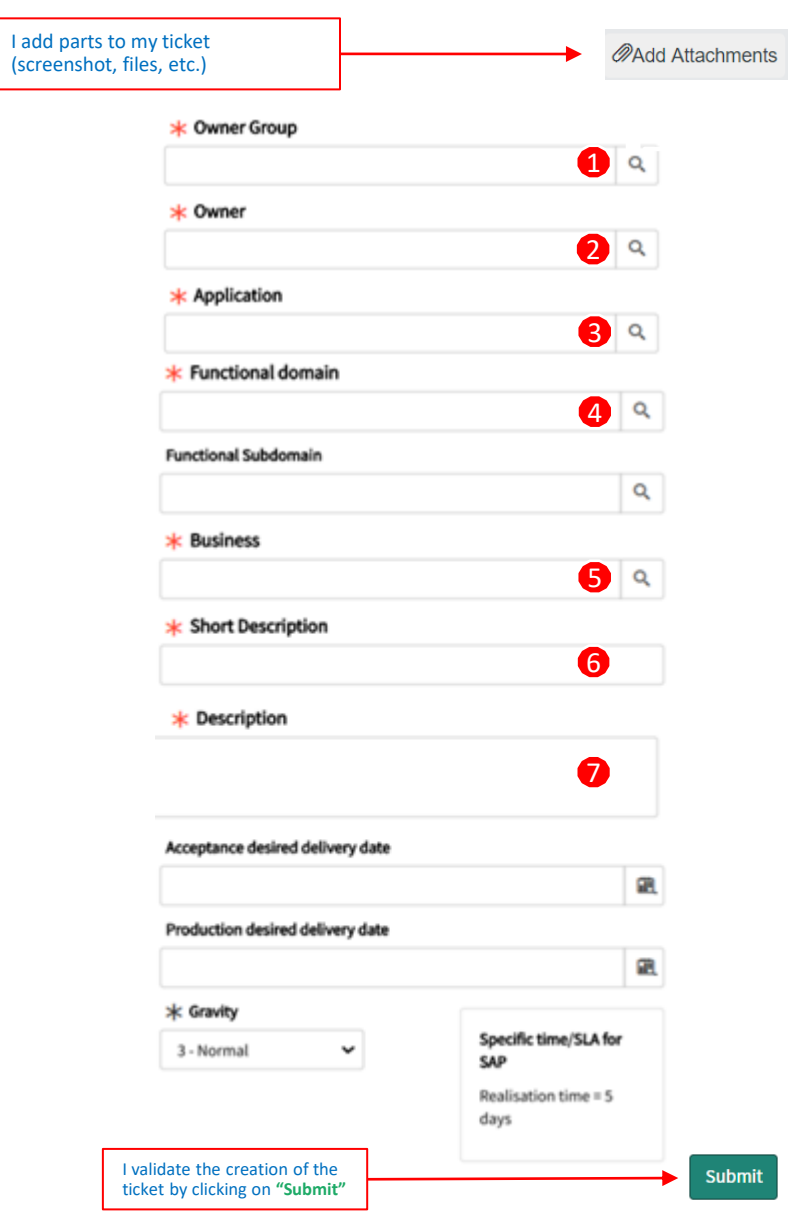

ubmit

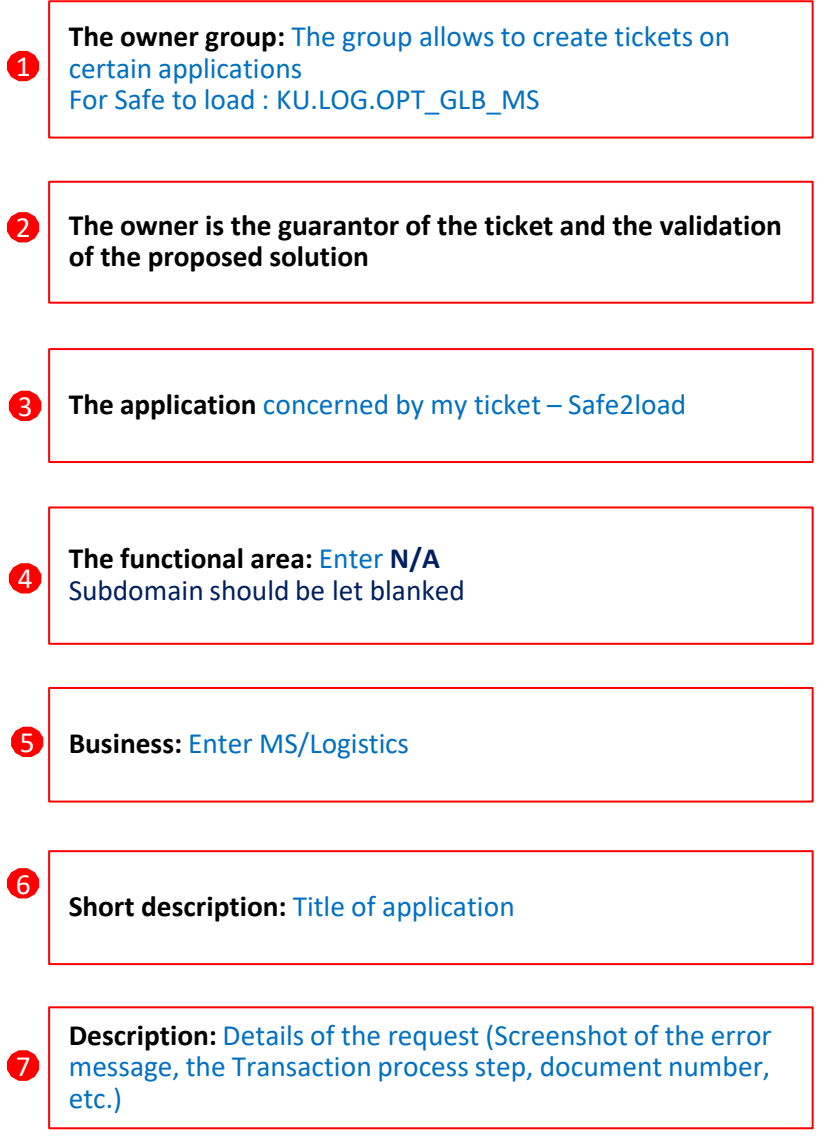